# <span id="page-0-0"></span>Bruksanvisning ny læringsportal/påmeldingssystem – til LIS som skal melde seg på nasjonalt anbefalte kurs i regi av RegUt HSØ

Lenke til den nye læringsportalen:<https://hso-regut.sabacloud.com/>

For hjelp med innlogging til Læringsportalen og/eller tekniske spørsmål, ring Sykehuspartner: 32 23 53 00. Tastevalg 2 og deretter 5.

RegUt HSØ har fått ny læringsportal og kurspåmeldingssystem. Dersom du har gått på eller meldt deg på kurs i regi av RegUt HSØ etter 2019, vil din bruker og kurshistorikk overføres til nytt system. Ditt brukernavn er LEGE+ditt HPR-nummer (eks. LEGE12345678).

Det er viktig at du påser at all informasjon i din profil er korrekt, og at du holder denne oppdatert.

De nasjonalt anbefalte kursene for LIS i regi av RegUt HSØ vil ligge i et eget domene separat fra øvrige kurs i regi av HF-ene i HSØ. Du vil derfor ha en separat bruker for å melde deg på RegUt HSØ sine kurs.

Gi dine tilbakemeldinger om vår nye Læringsportal her: <https://survey.euro.confirmit.com/wix/p676524583081.aspx>

# Innhold

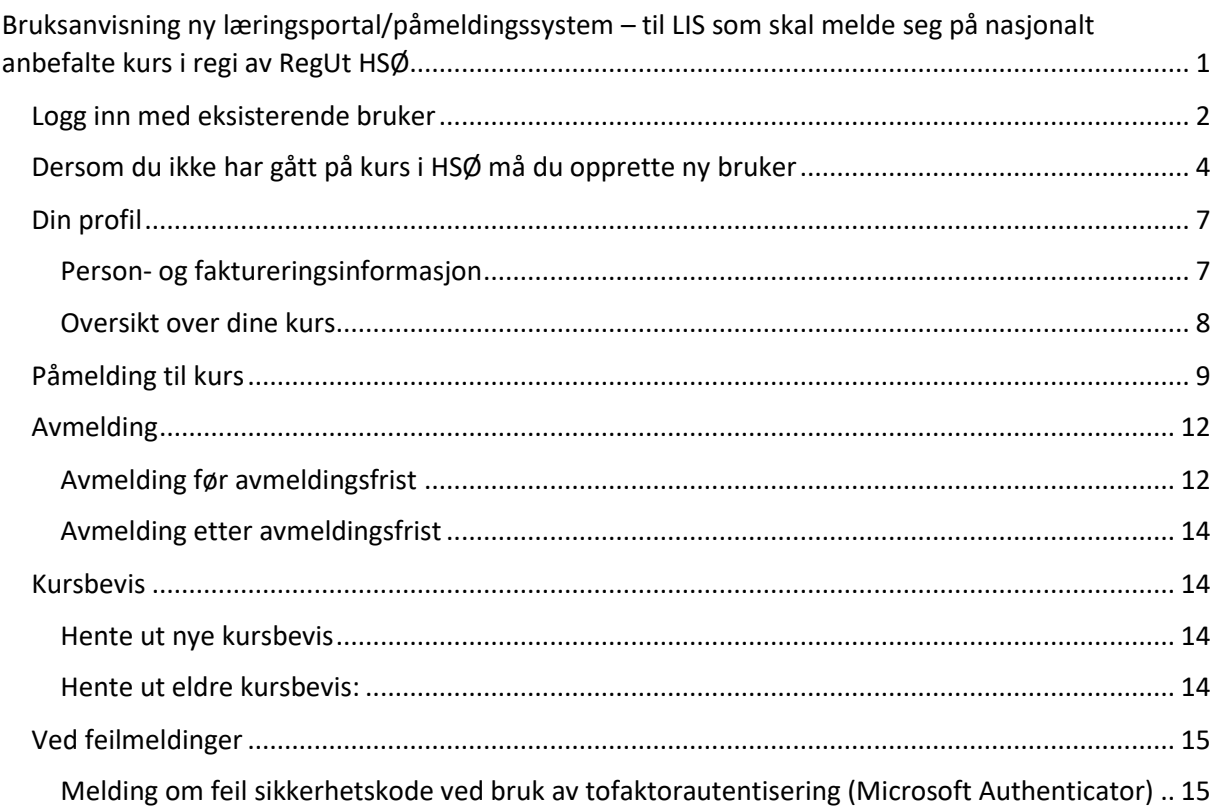

### <span id="page-1-0"></span>Logg inn med eksisterende bruker

**Dersom du har gått på kurs i regi av RegUt HSØ tidligere (fra 2019), har du allerede en bruker. Brukernavnet er LEGE+ditt HPRnr. Eksempel: LEGE123456789. Du skal IKKE opprette en ny bruker.**

**Første gang du logger inn** i nytt system med eksisterende bruker fra SmartLearn (gammel læringsportal), må du velge «Glemt passordet?»:

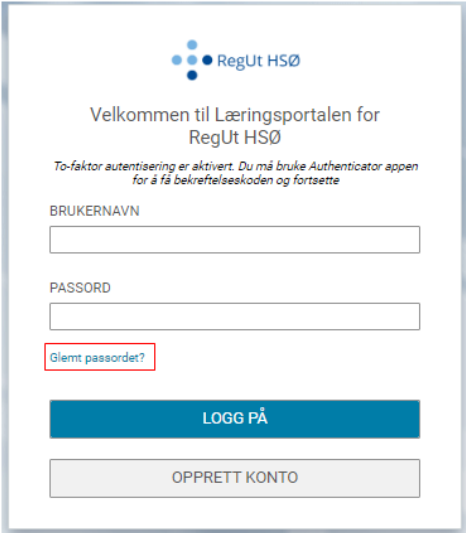

Fyll inn brukernavn (LEGE+ditt HPRnr. Eksempel: LEGE123456789), og klikk «Send passordet mitt via e-post»:

Du vil motta en epost som inneholder et passord, kopier passordet og klikk deg inn på forsiden igjen: <https://hso-regut.sabacloud.com/>

Logg inn med brukernavnet ditt og passordet du mottok per e-post.

Da vil du komme hit:

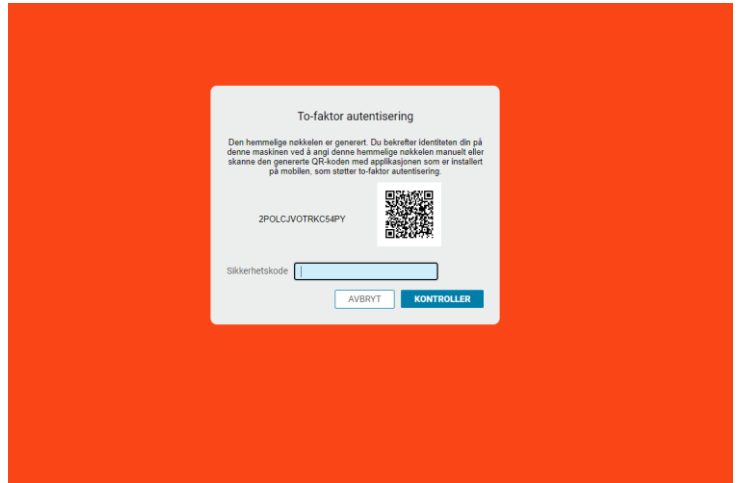

For å komme videre, trenger du en to-faktor autentiseringsapp, for eksempel Google Authenticator eller Microsoft Authenticator:

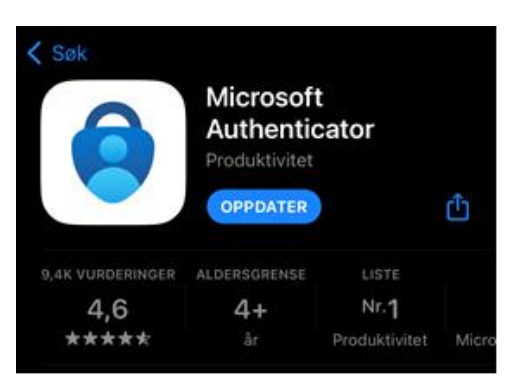

Åpne Microsoft authenticator og trykk der det er satt rød ring rundt:

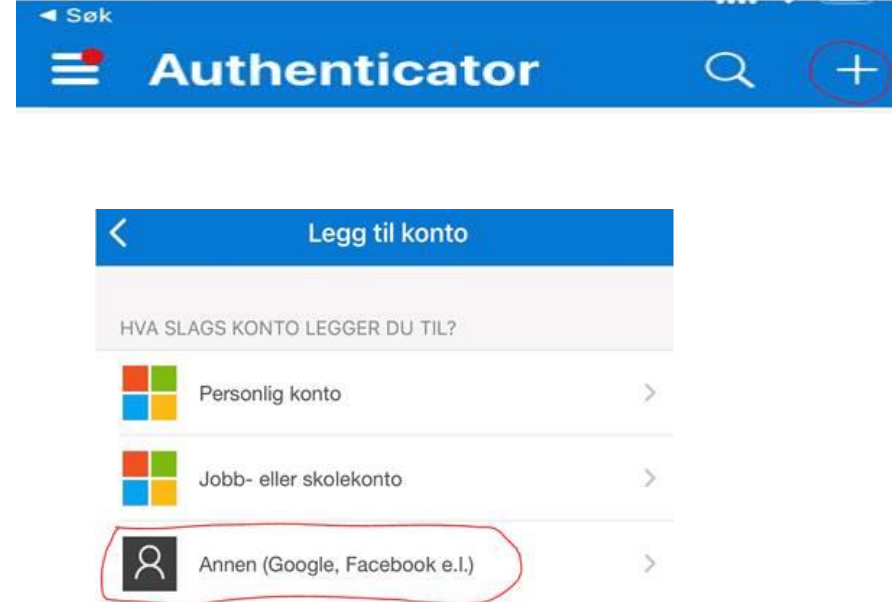

Scan QR-koden og fyll inn sikkerhetskoden som genereres i Microsoft authenticator i feltet for sikkerhetskode.

Du vil da måtte opprette ditt passord og videre bli logget inn i Læringsportalen.

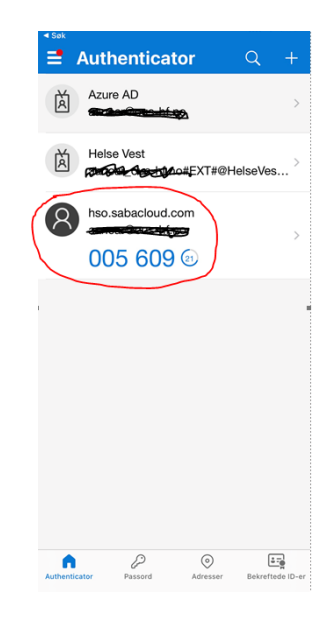

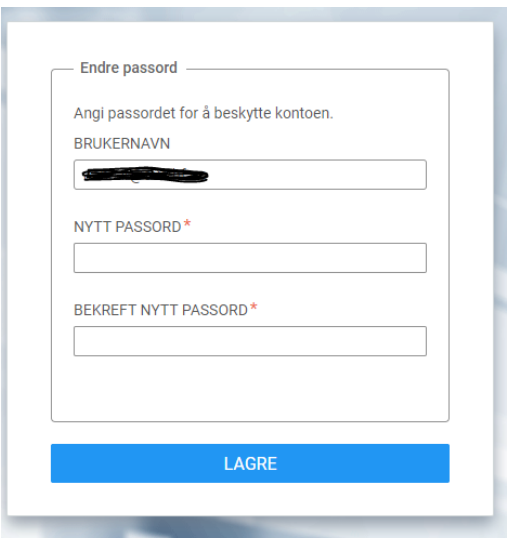

**Når du skal logge deg inn ved senere anledninger** bruker du ditt brukernavn og passordet. Sikkerhetskoden du blir bedt om å fylle inn genereres automatisk i appen authenticator:

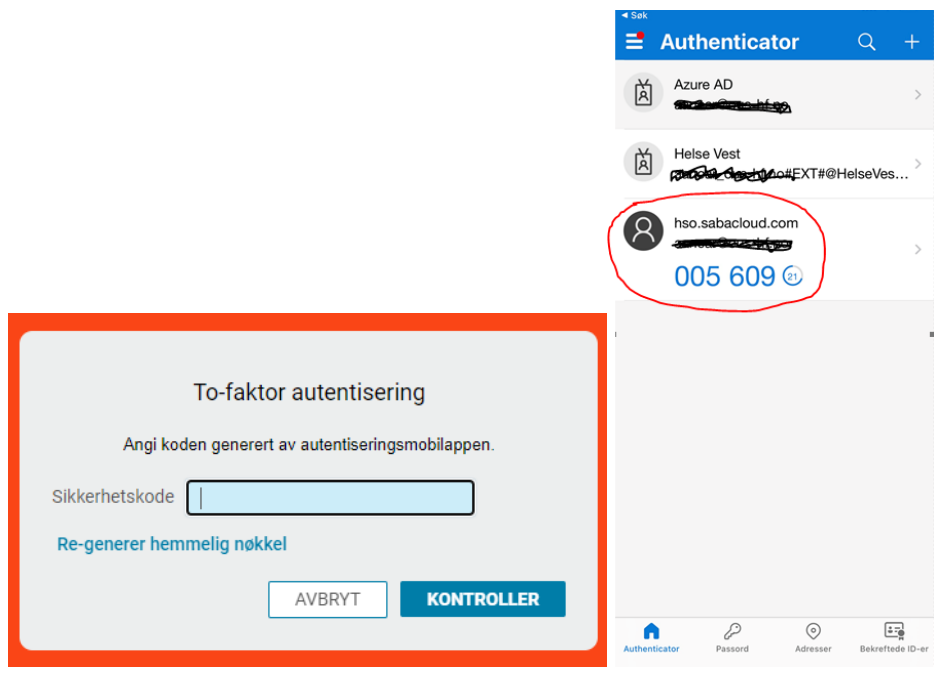

<span id="page-3-0"></span>Dersom du ikke har gått på kurs i HSØ må du opprette ny bruker Klikk på opprett konto:

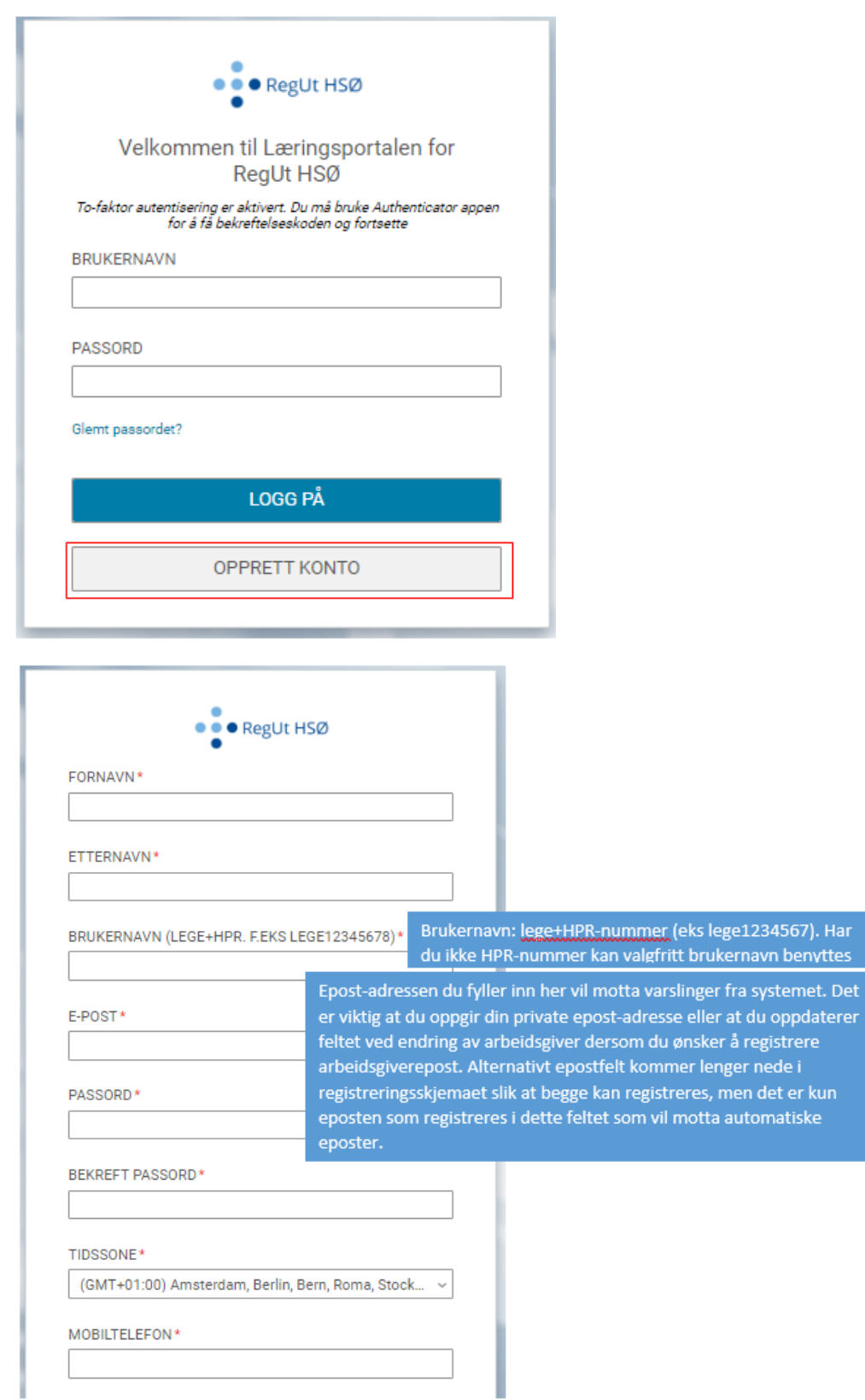

I

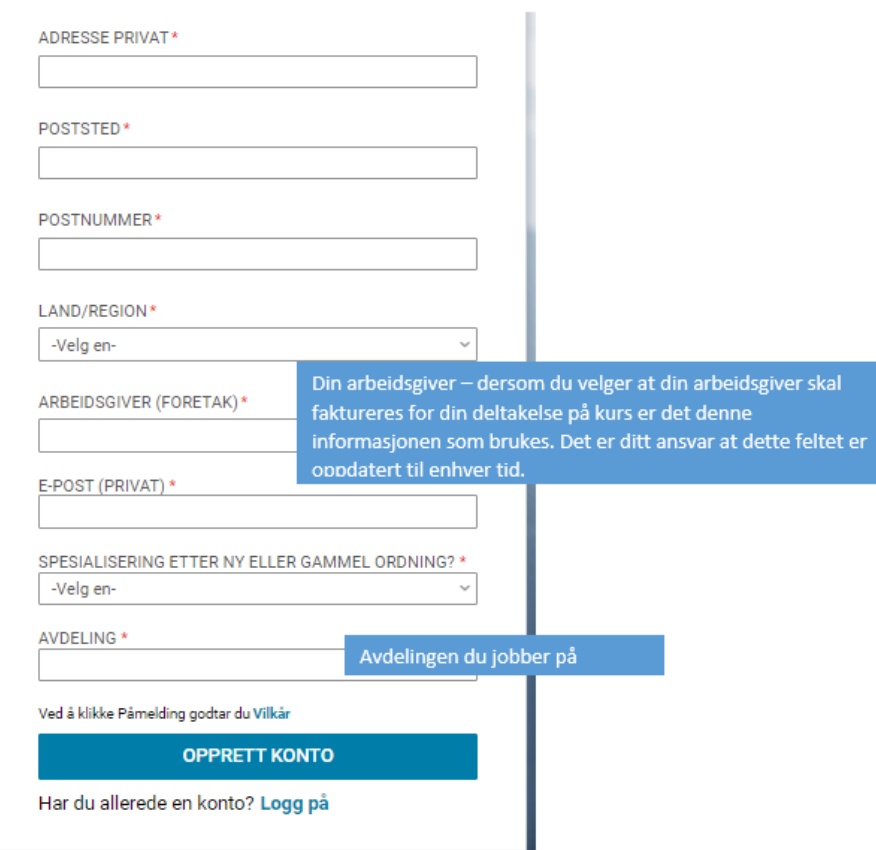

# Eksempel:

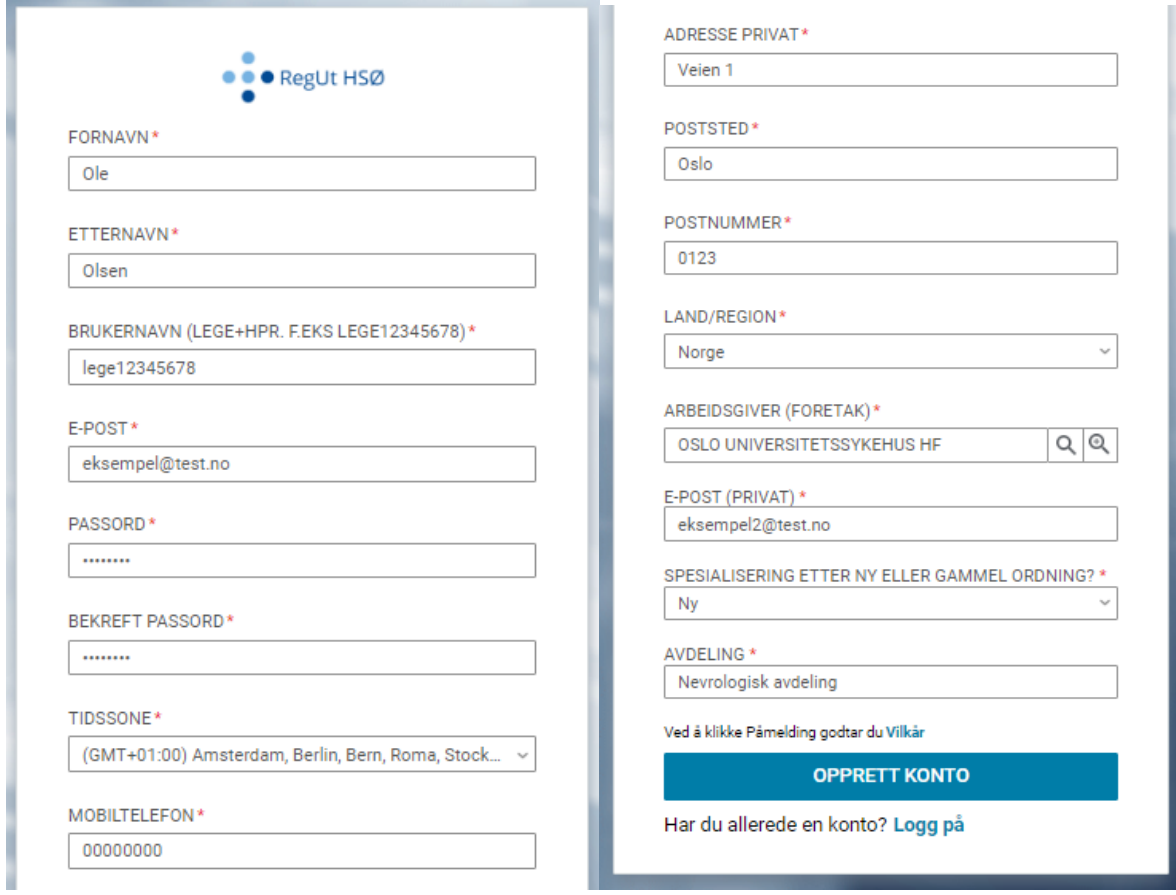

# <span id="page-6-0"></span>Din profil

For å komme til din profil, klikk på profilikonet:

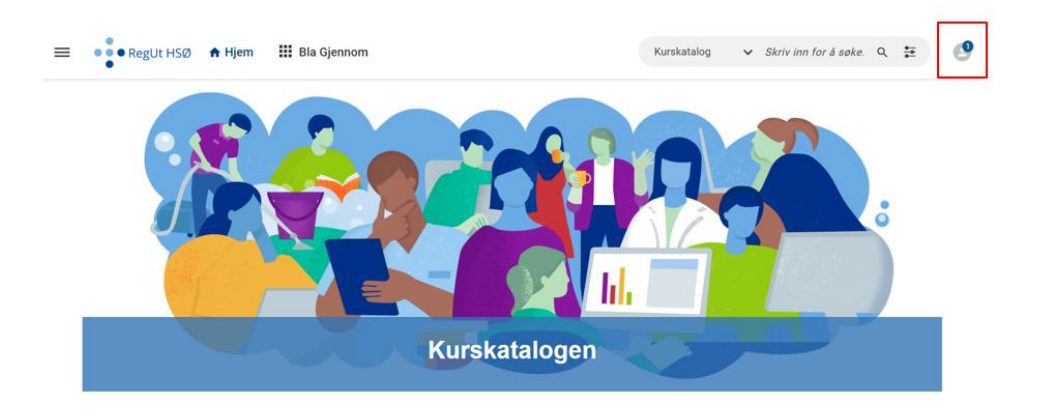

### Klikk så på det store profilikonet, markert i rødt:

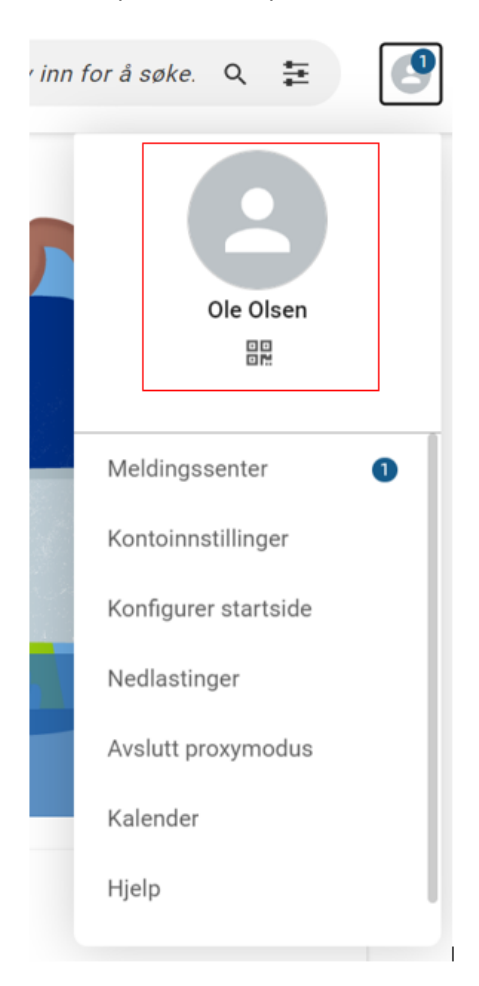

### <span id="page-6-1"></span>Person- og faktureringsinformasjon

Kontroller at informasjonen i profilen din er korrekt. Du kan selv endre feltene ved å klikke på blyanten i de feltene du ønsker å endre. Husk at du selv er ansvarlig for å påse at arbeidsgiverinformasjon, adresse og kontaktinformasjon er korrekt og holdt oppdatert. Det er informasjonen som står på din profil som vil hentes opp ved blant annet utsendelse av faktura (enten du har oppgitt at arbeidsgiver eller du selv betaler), og annen kursinformasjon.

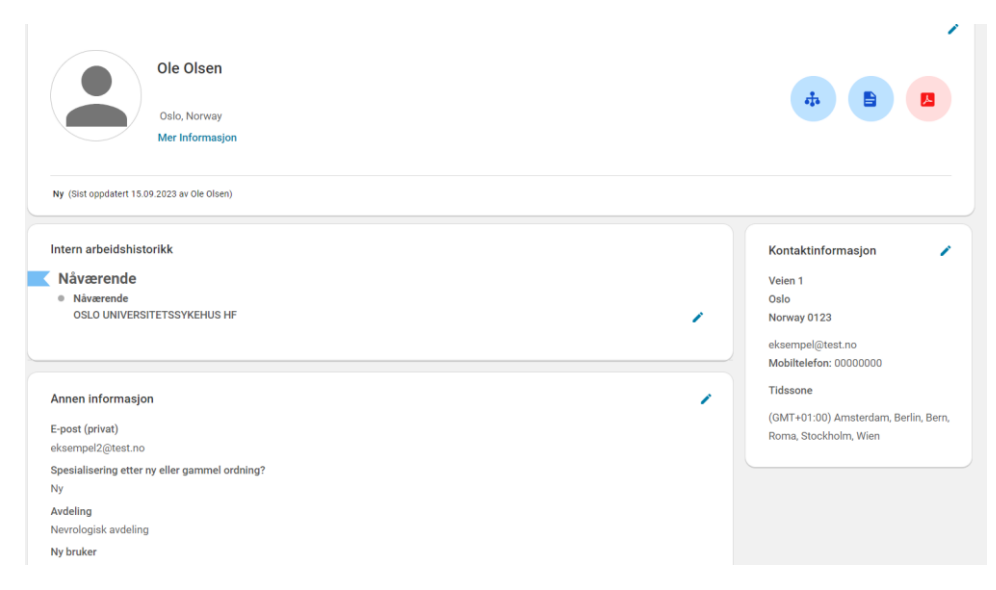

### <span id="page-7-0"></span>Oversikt over dine kurs

Du finner oversikt over kursene dine under "Plan":

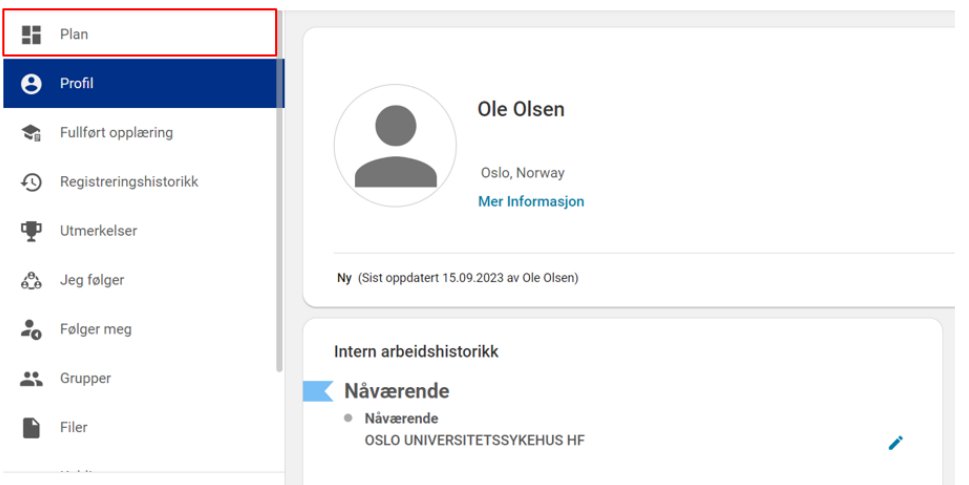

Her ser du både kurs du har plass på, kurs du står på venteliste på, og kurs der det ikke ennå er tildelt plasser. Merk at på kurs der det ikke er tildelt plasser ennå vil du ha status "På venteliste":

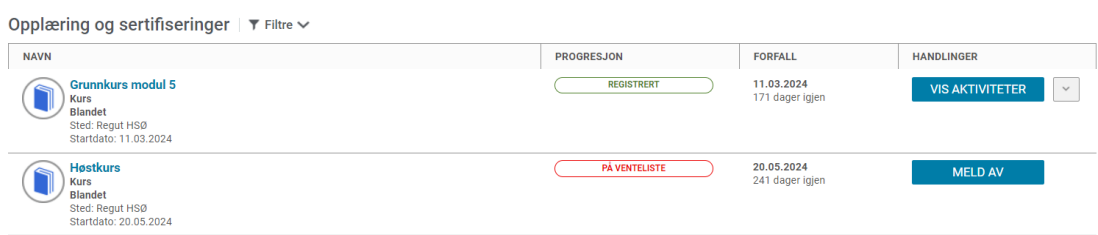

Her kan du også melde deg av kurs innen avmeldingsfristen, en måned før kursstart:

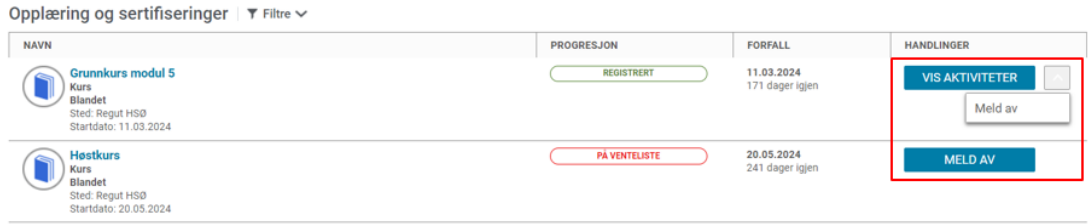

### For å se fullførte kurs, trykk på "Fullført opplæring"

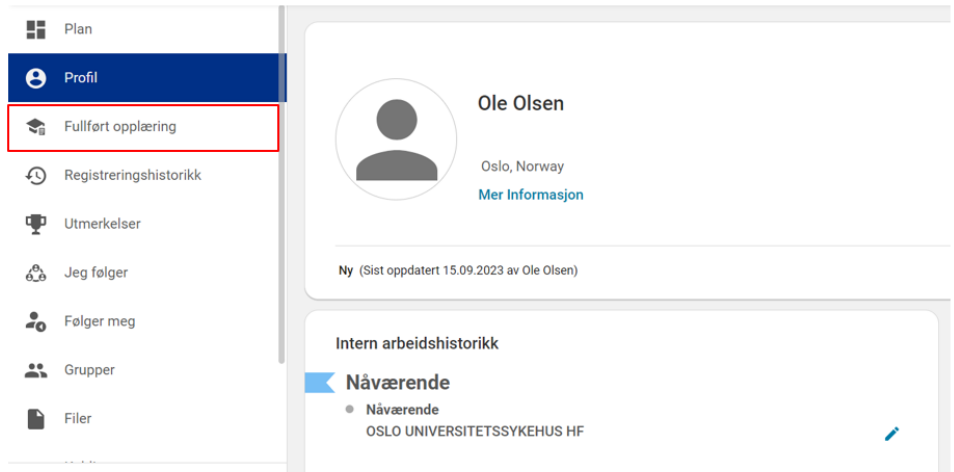

Her kan du blant annet hente ut kursbevis ved å trykke på pilen ved siden av "Vis aktiviteter":

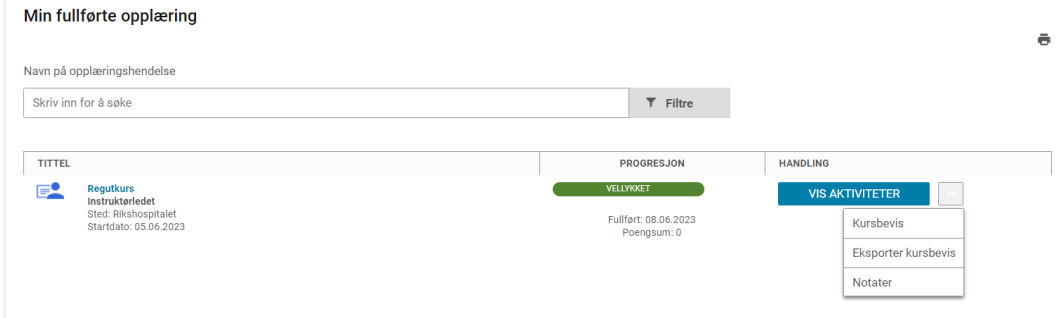

# <span id="page-8-0"></span>Påmelding til kurs

Du finner kurs på samme sted som tidligere i vår kurskatalog på spesialisthelsetjenesten.no/lis: Kurs [for leger i spesialisering -](https://spesialisthelsetjenesten.no/lis/kurs-for-leger-i-spesialisering) Spesialisthelsetjenesten.

Når du klikker på påmeldingslenken, vil du bli sendt til påmeldingssystemet. Logg deg inn dersom du ikke allerede har gjort det. Se punktene over (Logg inn med eksisterende bruker, Ny bruker).

Du vil da komme til denne siden:

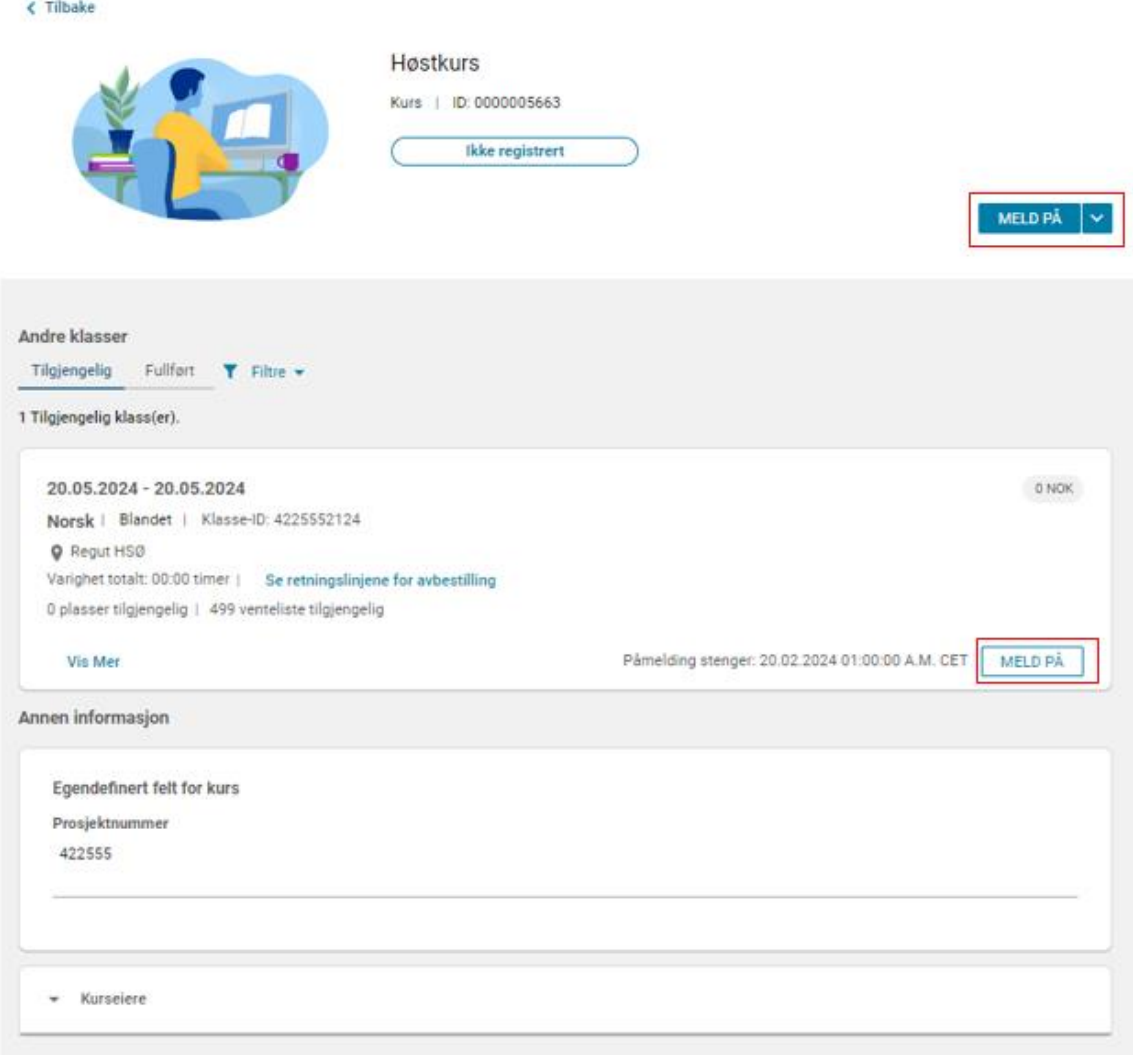

Klikk på "Meld på" på den aktuelle klassen. Dersom kurset går flere ganger, vil det ligge flere klasser under samme kurs. Påse derfor at du velger riktig klasse. Merk at kun kurs i regi av RegUt HSØ vil ligge her.

Fyll ut registreringsskjemaet:

- *Skal faktura betales av deg som privatperson eller arbeidsgiver?*
- *Jeg bekrefter at kontaktinformasjonen i profilen min er korrekt, og at jeg selv har ansvar for å holde den oppdatert.* **- Fakturaadresse hentes fra din profil, så du er nødt til å holde dette oppdatert ved endringer, eks. flytting.**
- *Jeg bekrefter at arbeidsgiverinformasjonen i profilen min (under Intern arbeidshistorikk) er korrekt, og at jeg selv har ansvar for å holde den oppdatert.* **- Fakturaadresse hentes fra din profil, så du er nødt til å holde dette oppdatert ved endringer, eks. bytte av arbeidsgiver.**
- *Fakturareferanse (ordre-/bestillingsnummer) er obligatorisk for deltagere fra bl.a. Helse Bergen, Helse Fonna og Helse Stavanger. Ordre-/bestillingsnummer får du hos din leder. Deltagere fra Ahus må legge inn et Ansvar-/ kostnadsstedsnummer. Skriv 0 dersom det ikke er relevant.* **- Obligatorisk felt for deltakere fra Helse Bergen, Helse Fonna, Helse Stavanger og Ahus.**
- *Spesialisering*
- *Tjenestetid i spesialitet (antall måneder ved kursstart)* **Ansiennitet skal oppgis som antall måneder med gjennomført tellende tjeneste i spesialiteten kurset er anbefalt for ved kursstart. Permisjoner og LIS1-tjeneste skal ikke telle med.**
- *Annen informasjon som kan være relevant i forhold til kursopptak*
- *Matallergier/preferanser*
- *Jeg bekrefter at min leder har godkjent min deltakelse på dette kurset*
- *Navn på leder*
- *Leders e-post adresse*

Når du går videre, vil du få opp dette bildet:

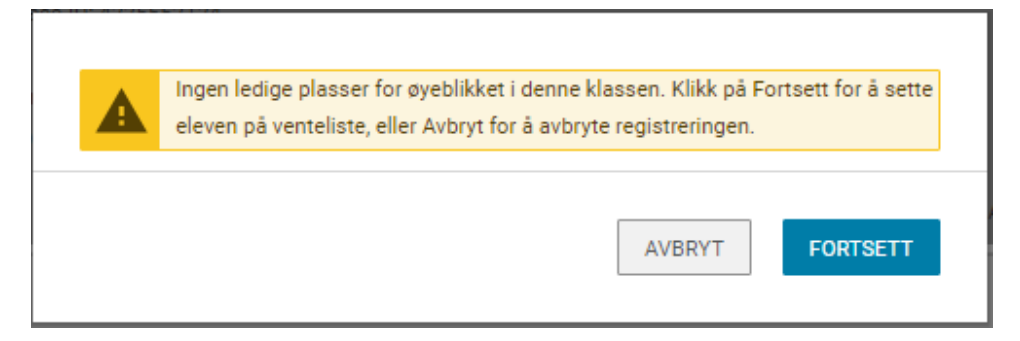

Dette er fordi alle påmeldte vil stå på venteliste frem til det tildeles plasser, senest to uker etter påmeldingsfristen.

**OBS**: Merk at selv om det kan stå at du har en nummerplassering på ventelisten, er dette ikke gjeldende. Prioritering til kursplasser skjer etter forhåndsavklarte kriterier. **Hovedregelen er at søkere med lengst ansiennitet blir prioritert**, og hvis annet gjelder skal det stå i kursannonsen.

Når du klikker på fortsett, vil du få opp registreringsbekreftelsen. Her ser du bl.a. avmeldingsfristen:

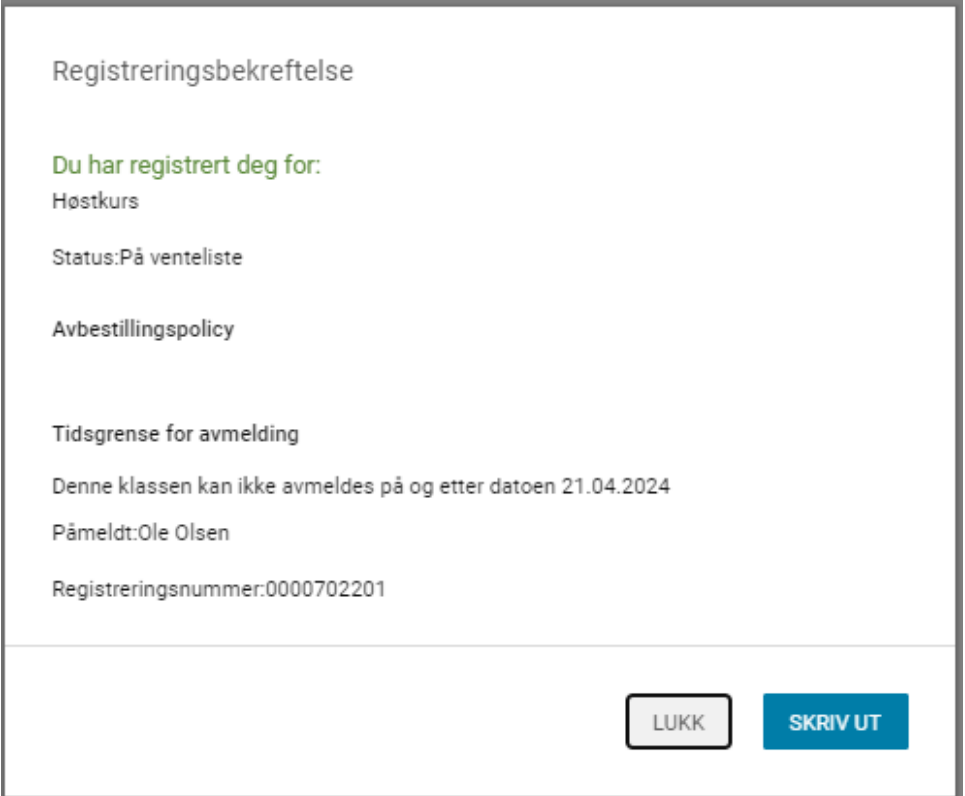

Du vil også motta en epost fra systemet med bekreftelse på påmelding.

# <span id="page-11-0"></span>Avmelding

### <span id="page-11-1"></span>Avmelding før avmeldingsfrist

Avmeldingsfristen på kurs er en måned før kursstart. Dersom du ønsker å melde deg av før dette, kan du gjøre det inne i læringsportalen. Det er flere måter å gjøre dette på.

Du kan melde deg av inne på selve kurset:

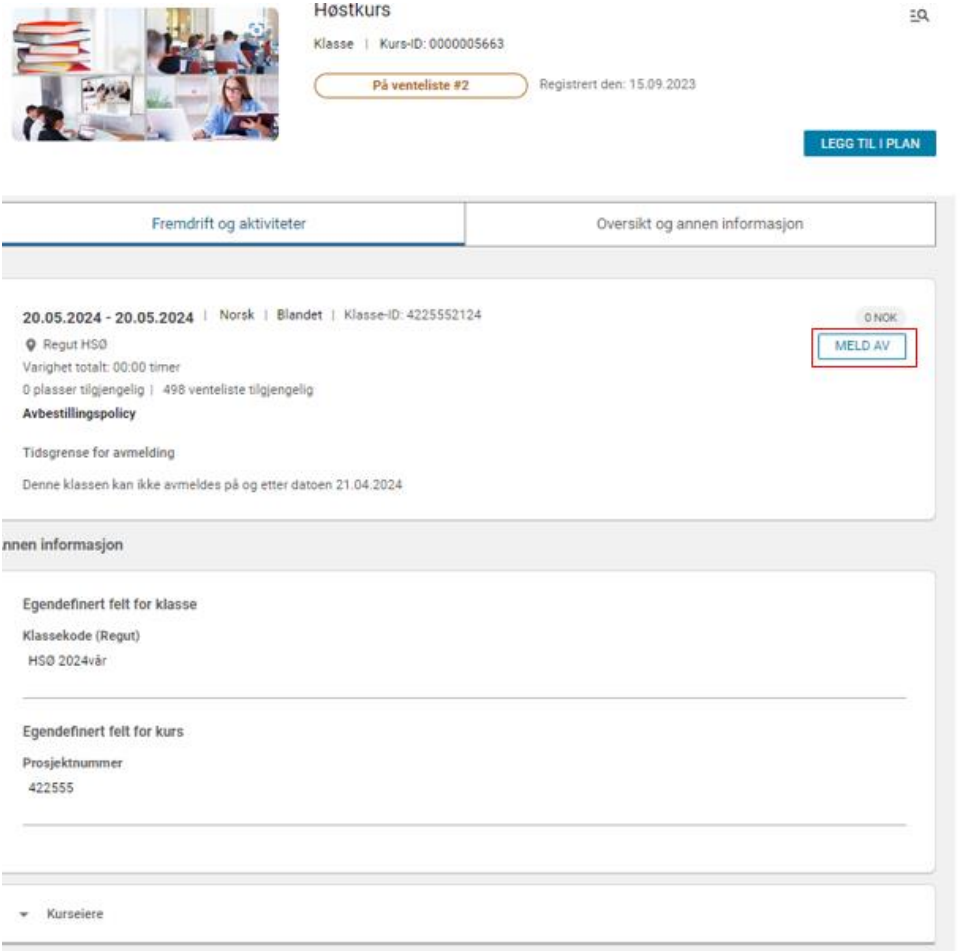

Du kan også melde deg av via din profil:

Gå til plan og finn kurset i listen. Klikk på meld av:

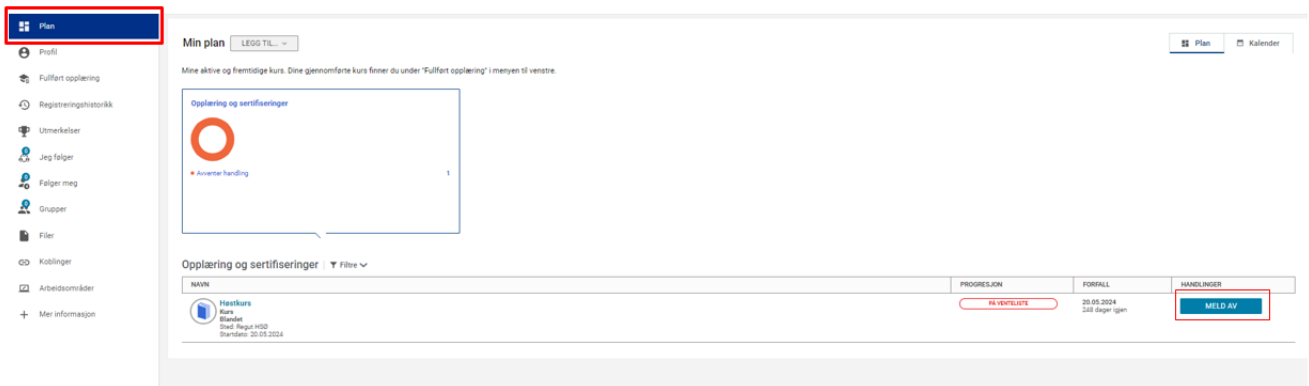

#### Opplæring og sertifiseringer |  $\overline{\mathbf{r}}$  Filtre  $\checkmark$

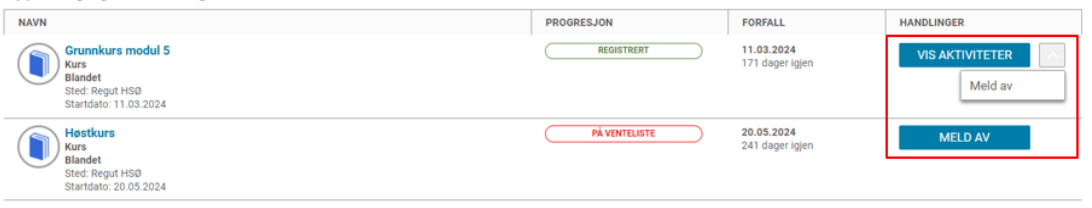

# <span id="page-13-0"></span>Avmelding etter avmeldingsfrist

Ved avmelding etter avmeldingsfristen, må det sendes skriftlig beskjed til [regutkurs@ous-hf.no.](mailto:regutkurs@ous-hf.no) **Merk at dersom avmeldingsfristen ikke overholdes utstedes faktura.**

# <span id="page-13-1"></span>Kursbevis

### <span id="page-13-2"></span>Hente ut nye kursbevis

Kursbevis kan hentes ut via din profil. Når kursbevis er klart, vil du motta en epost om at det kan hentes ut.

For å se fullførte kurs, trykk på "Fullført opplæring" inne p[å din profil.](#page-6-0)

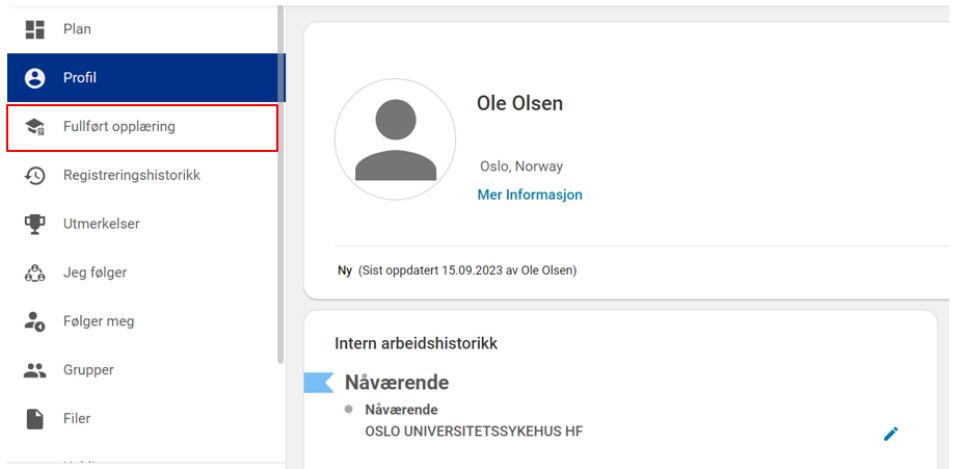

Her kan du blant annet hente ut kursbevis ved å trykke på pilen ved siden av "Vis aktiviteter". Du får valget mellom å åpne kursbeviset i ny fane, eller å eksportere det:

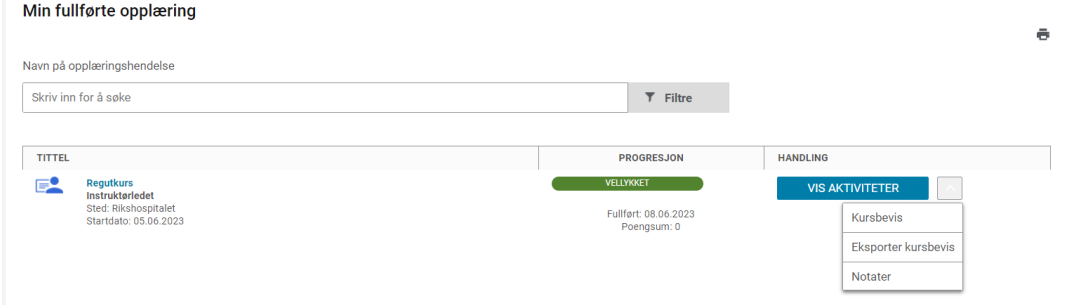

### <span id="page-13-3"></span>Hente ut eldre kursbevis:

Dersom du ønsker å hente ut kursbevis som opprinnelig ble opprettet i gammel læringsportal (før høsten 2023), vil det se annerledes ut enn vanlig. Dette fordi det på gamle kurs ikke er satt opp RegUt-kursbevismal. Dersom du har behov for kursbevis på eldre kurs i korrekt format, må du ta kontakt med [regutkurs@ous-hf.no.](mailto:regutkurs@ous-hf.no) Noe behandlingstid må påberegnes.

# <span id="page-14-0"></span>Ved feilmeldinger

# <span id="page-14-1"></span>Melding om feil sikkerhetskode ved bruk av tofaktorautentisering (Microsoft Authenticator)

Om du ikke har Microsoft Authenticator app på din telefon, start med å laste ned den fra Google play eller App store.

Hvis du har bruker fra før kan du klikke glemt passord og følge disse stegene først:

1. Klikk på re-generer hemmelig nøkkel her, da sendes en kode på mailen din som du skriver inn

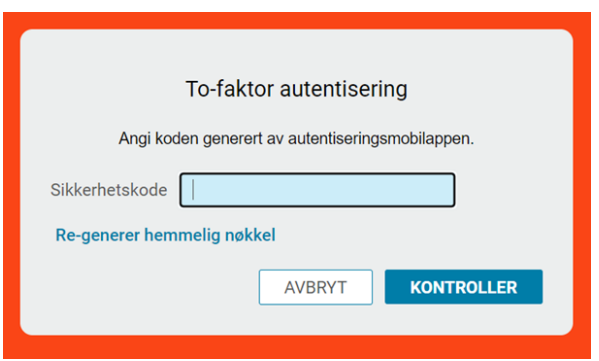

2. Deretter kommer du hit:

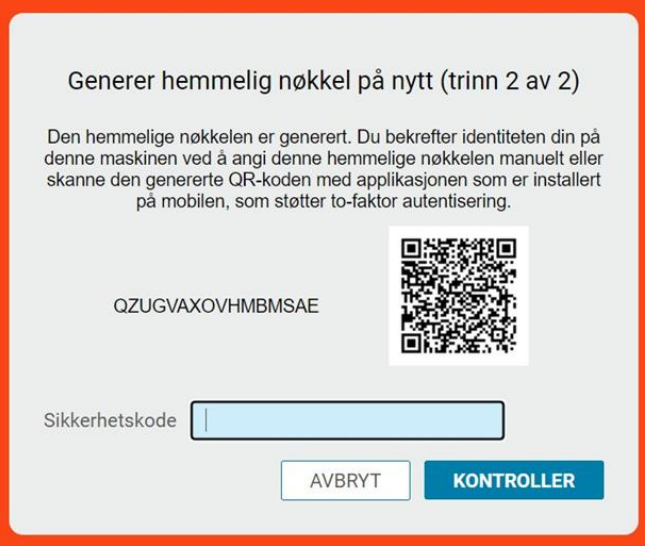

Du kan nå fortsette stegene under.

Ny bruker:

- 1. Logg inn i portalen fra PC første gang
- 2. Når du kommer hit, må du åpne Microsoft authenticator appen på din telefon

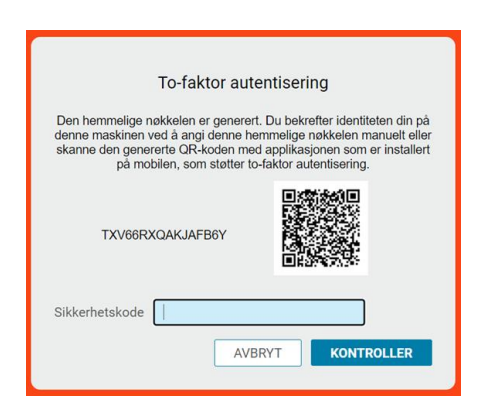

I authenticator-appen velger du +, velger kontotype Other og skanner QR koden i bildet over

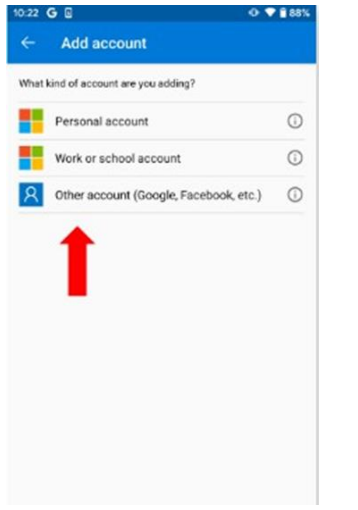

- 3. Kontoen kommer opp i oversikten i authenticator-appen.
- 4. Klikk på den og da får du opp en kode som du skal skrive inn i bildet

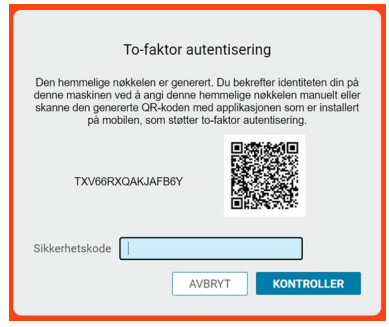

5. Skriv koden inn i Sikkerhetskodefeltet og klikk på kontroller.